## Netcommunity VG2330X 「2」 「1」 ファームウェア更新手順書

新しいファームウェアのファイルを保守用パソコンに用意し、パソコンからの操作でファームウェアの更新を行う。 (接続およびログイン方法は、工事保守マニュアルもしくは簡易設定マニュアルを参照)

## 【ローカルファームウェア更新手順】

- 1 Web ブラウザを起動して、工事者用保守メニューを開く。
- 2 工事者用保守メニューから「ファームウェア更新」をクリックする。
- 3 ファームウェア更新メニューから「ローカルファームウェア更新」をクリックする。

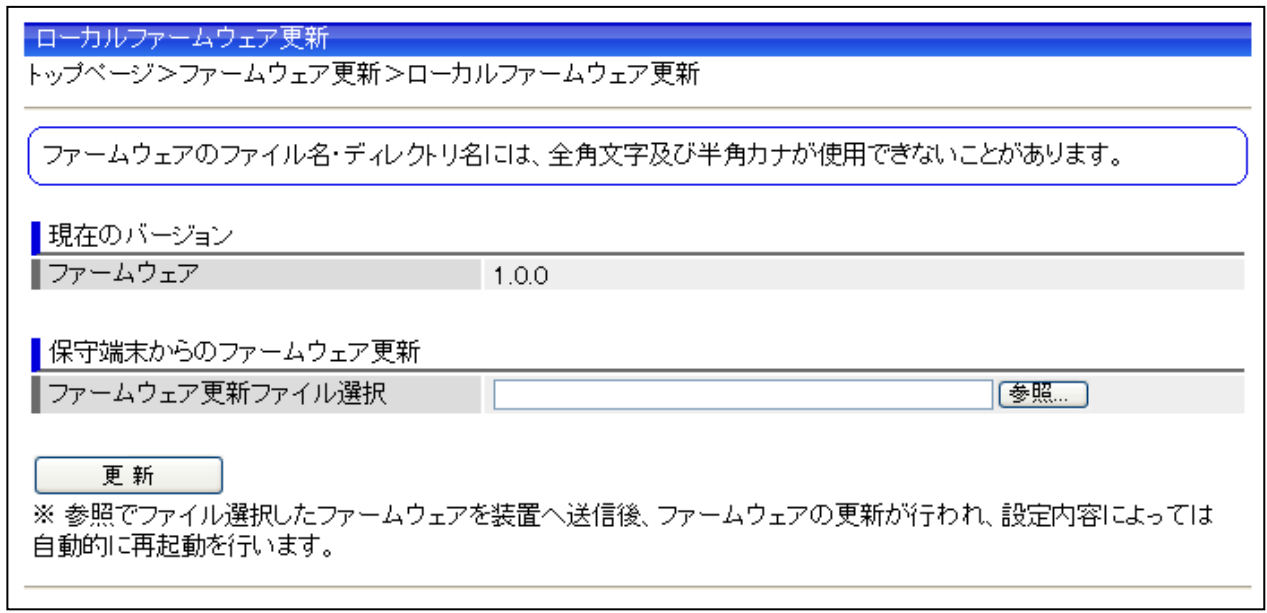

- 4 ファームウェアファイル名をドライブ名から入力するか、「参照」ボタンをクリックして、ダウンロードするファームウェアの ファイルを選択する。
- 5 「更新」ボタンをクリックする。
- 6 「ファームウェアのバージョンアップを開始します」と表示されたら「OK」をクリックする。
- 7 正常にファームウェア更新が終了すると、装置が再起動される。 (「22-01 手動更新後の自動再起動」設定によっては、別途再起動操作が必要。)
- 8 再起動後に、トップ画面のファームウェアバージョンを確認して、ファームウェアの更新が行われていることを確認する。

## 注意事項

内部メモリの破壊を引き起こす危険性が非常に高く故障の原因となることから、ファームウェア更新中に本装置の 電源OFFや再起動は行わないこと。